TC is still working on the landing page, allowing students to pick DC.

The new DC student application process is as follows.

- 1. Go to<https://www.templejc.edu/programs/dual-credit/> and click on **APPLY NOW** in the middle of the page.
	- a. OR click or copy the following link [https://TempleJC.elluciancrmrecruit.com/Apply/Account/Create?f=f35ee2a6-](https://templejc.elluciancrmrecruit.com/Apply/Account/Create?f=f35ee2a6-860a-477b-a3e2-886df4a1fd09&o=6ff1058c-02a6-4cc6-bec2-42b4465452fb) [860a-477b-a3e2-886df4a1fd09&o=6ff1058c-02a6-4cc6-bec2-42b4465452fb](https://templejc.elluciancrmrecruit.com/Apply/Account/Create?f=f35ee2a6-860a-477b-a3e2-886df4a1fd09&o=6ff1058c-02a6-4cc6-bec2-42b4465452fb)
	- b. and create an account.
- 2. The student will be asked to pick if they are a dual credit or traditional student.
- 3. **Next, the student fills out three parts:** Personal, Academics, and Writing and Signature.
	- a. **Personal** This is the student's demographics. Name, address, contact information, emergency contact, Race & Ethnicity, and first-generation question.
	- b. **Academics**  This is an eight-part section
		- i. First: The student will pick the semester that they plan to begin.
		- ii. Second: The student will pick their Academic Program. There are only three choices. This list simplifies the long list of choices that the dual credit students had.
		- iii. Third: The students will choose their Educational Goal. There is only ONE choice (COLLEGE TRANSFER), and we hope this simplifies the DC application.
		- iv. Fourth: The students will choose their ADMIT TYPE. Again, there is only ONE choice.
		- v. Fifth: The student will choose YES or NO for TSI Assessment. They will be asked if they know their test date (leave blank if they do not know). They will be asked to check each test that they have taken.
		- vi. Sixth: HIGH SCHOOL CREDIT– The student will pick their high school.
		- vii. Seventh: COLLEGE CREDIT– The student will answer if they have attended college.
- 4. **Writing and Signature:** The student will certify their application by answering the following questions and signing it.

### **Application Process**

1. **The student will create their account by following the following URL and entering their name and email address.** 

[https://TempleJC.elluciancrmrecruit.com/Apply/Account/Create?f=f35ee2a6-860a-](https://nam11.safelinks.protection.outlook.com/?url=https%3A%2F%2Ftemplejc.elluciancrmrecruit.com%2FApply%2FAccount%2FCreate%3Ff%3Df35ee2a6-860a-477b-a3e2-886df4a1fd09%26o%3D6ff1058c-02a6-4cc6-bec2-42b4465452fb&data=05%7C01%7Chatem.akl%40templejc.edu%7Cb79880a78c4047e3d02608dabb561794%7C73485353c20f424298b730edf6b8e7ec%7C1%7C0%7C638028275699304357%7CUnknown%7CTWFpbGZsb3d8eyJWIjoiMC4wLjAwMDAiLCJQIjoiV2luMzIiLCJBTiI6Ik1haWwiLCJXVCI6Mn0%3D%7C3000%7C%7C%7C&sdata=6InbPDA8SMNxmHj8A9QGWVA7BWJHD6iyxGERM%2BUvh4o%3D&reserved=0)[477b-a3e2-886df4a1fd09&o=6ff1058c-02a6-4cc6-bec2-42b4465452fb](https://nam11.safelinks.protection.outlook.com/?url=https%3A%2F%2Ftemplejc.elluciancrmrecruit.com%2FApply%2FAccount%2FCreate%3Ff%3Df35ee2a6-860a-477b-a3e2-886df4a1fd09%26o%3D6ff1058c-02a6-4cc6-bec2-42b4465452fb&data=05%7C01%7Chatem.akl%40templejc.edu%7Cb79880a78c4047e3d02608dabb561794%7C73485353c20f424298b730edf6b8e7ec%7C1%7C0%7C638028275699304357%7CUnknown%7CTWFpbGZsb3d8eyJWIjoiMC4wLjAwMDAiLCJQIjoiV2luMzIiLCJBTiI6Ik1haWwiLCJXVCI6Mn0%3D%7C3000%7C%7C%7C&sdata=6InbPDA8SMNxmHj8A9QGWVA7BWJHD6iyxGERM%2BUvh4o%3D&reserved=0)

**2. The student fills out three parts: Personal, Academics, and Writing and Signature.**

**Personal –** This is the student's demographics. Name, address, contact information, emergency contact, Race & Ethnicity, and first-generation question.

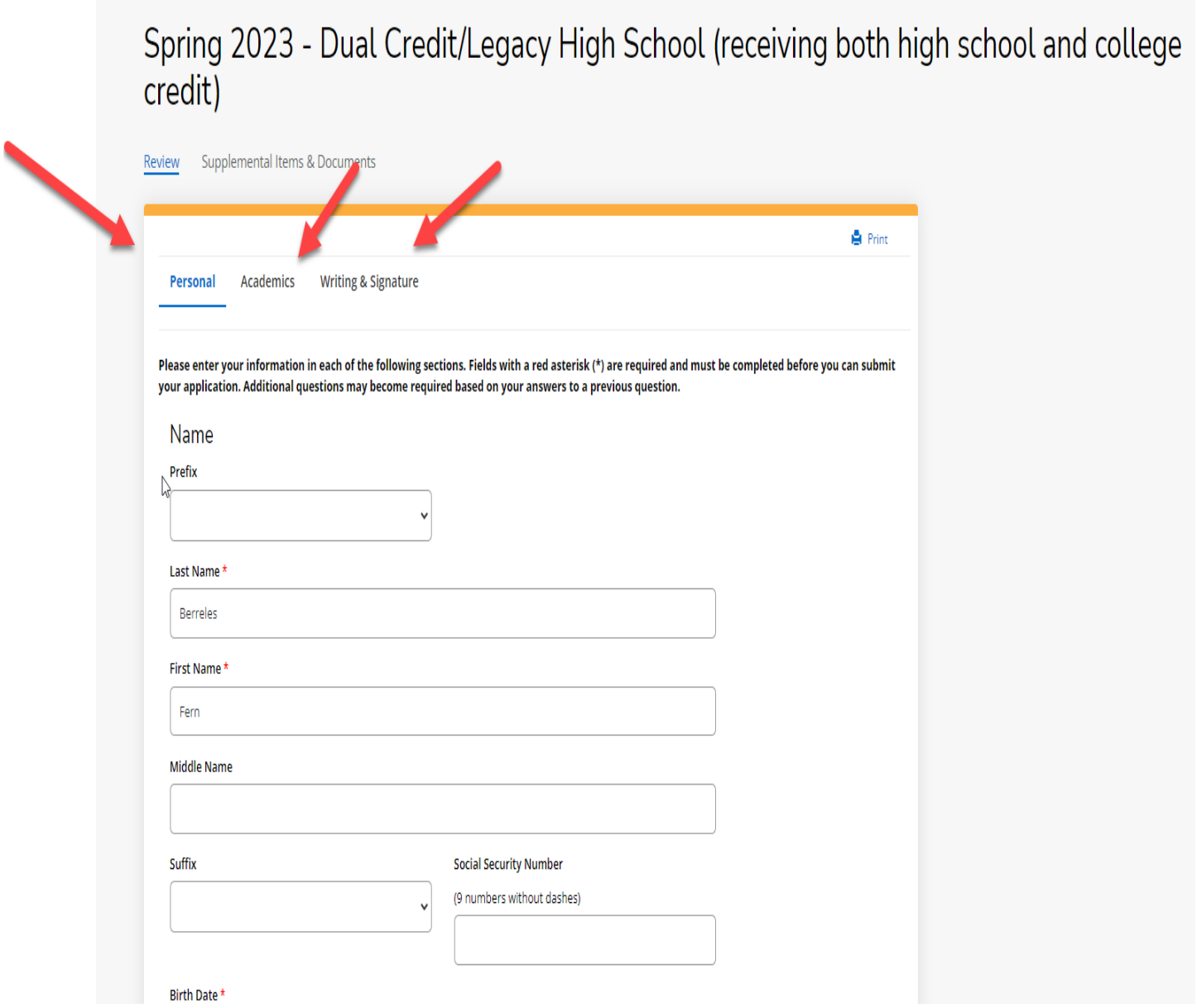

### **Academics –** This is an **eight**-part section.

**First:** The student will pick the **semester** that they plan to begin.

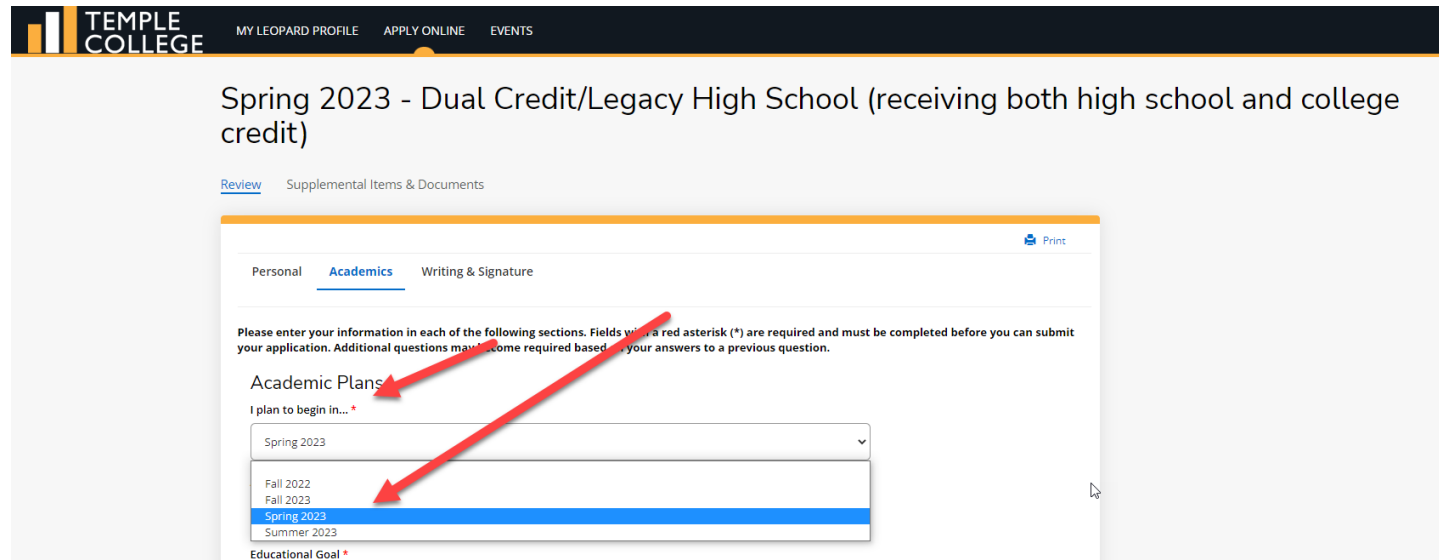

**Second:** The student will pick their **Academic Program**. There are only three choices. This list simplifies the long list of choices that the dual credit students had.

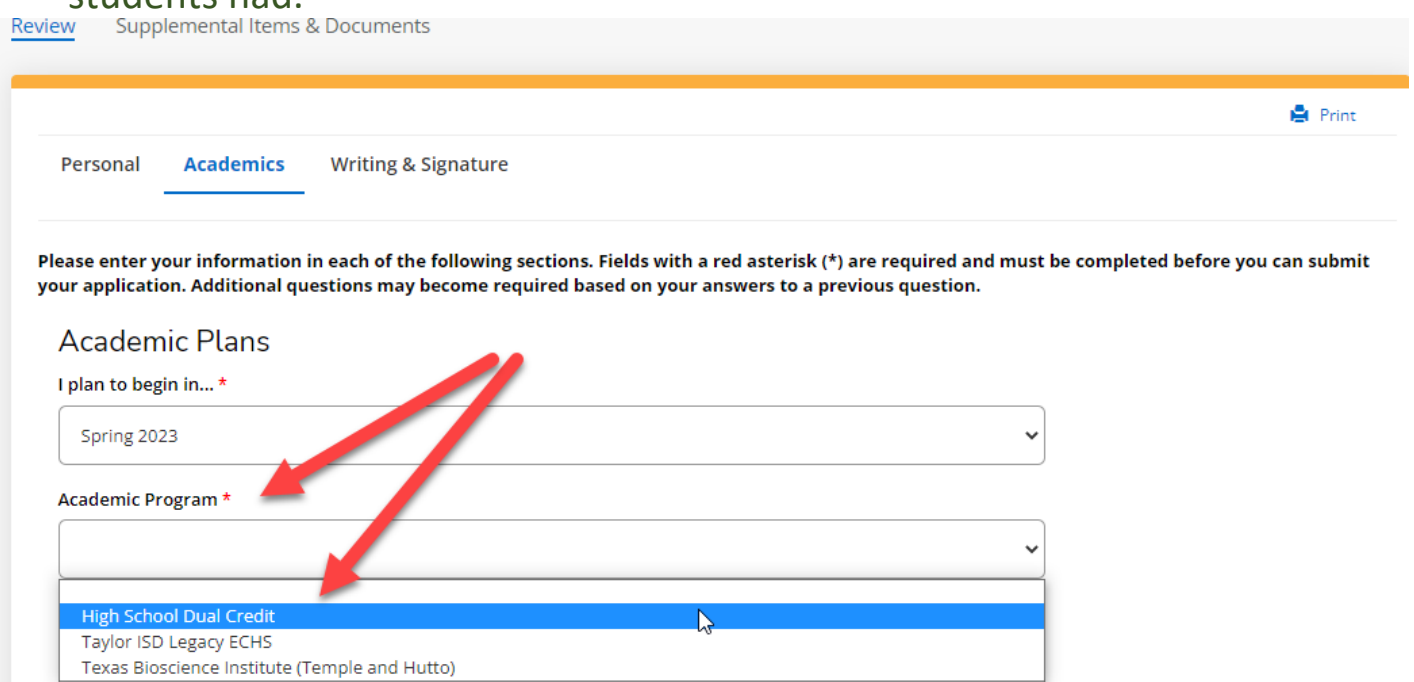

**Third:** The students will choose their **Educational Goal**. There is only ONE choice, (TRANSFER TO COLLEGE) and we hope that this simplifies the DC application.

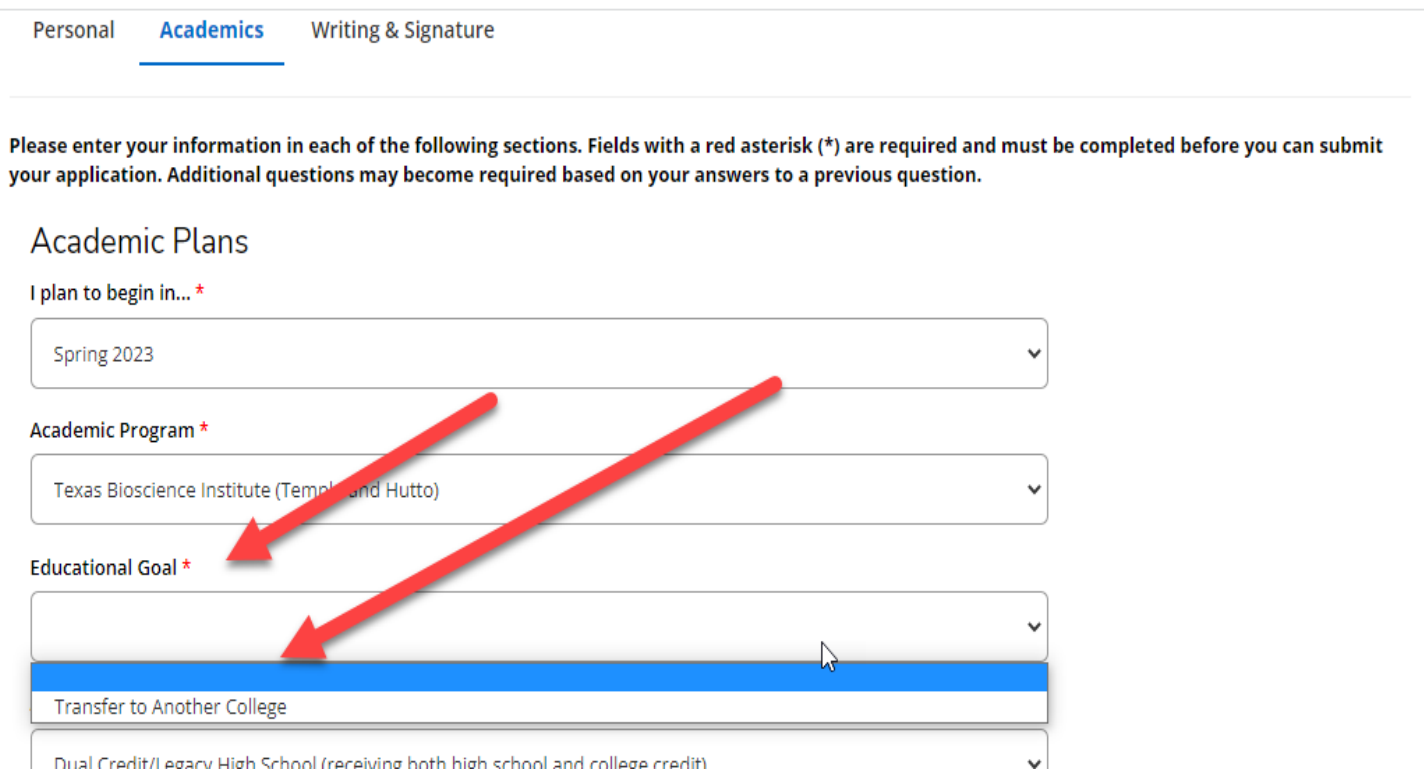

# **Fourth:** The students will choose their **ADMIT TYPE**. Again there is only ONE choice.

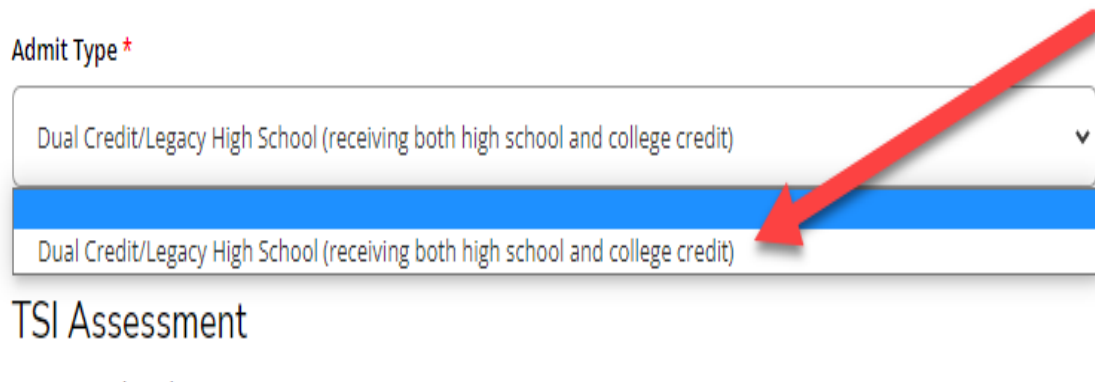

Have you taken the TSI Assessment?

**Fifth**: The student will choose YES or NO for TSI Assessment. They will be asked if they know their test date (leave blank if they do not know). They will be asked to check each test that they have taken.

**Sixth**: HIGH SCHOOL CREDIT– The student will pick their high school.

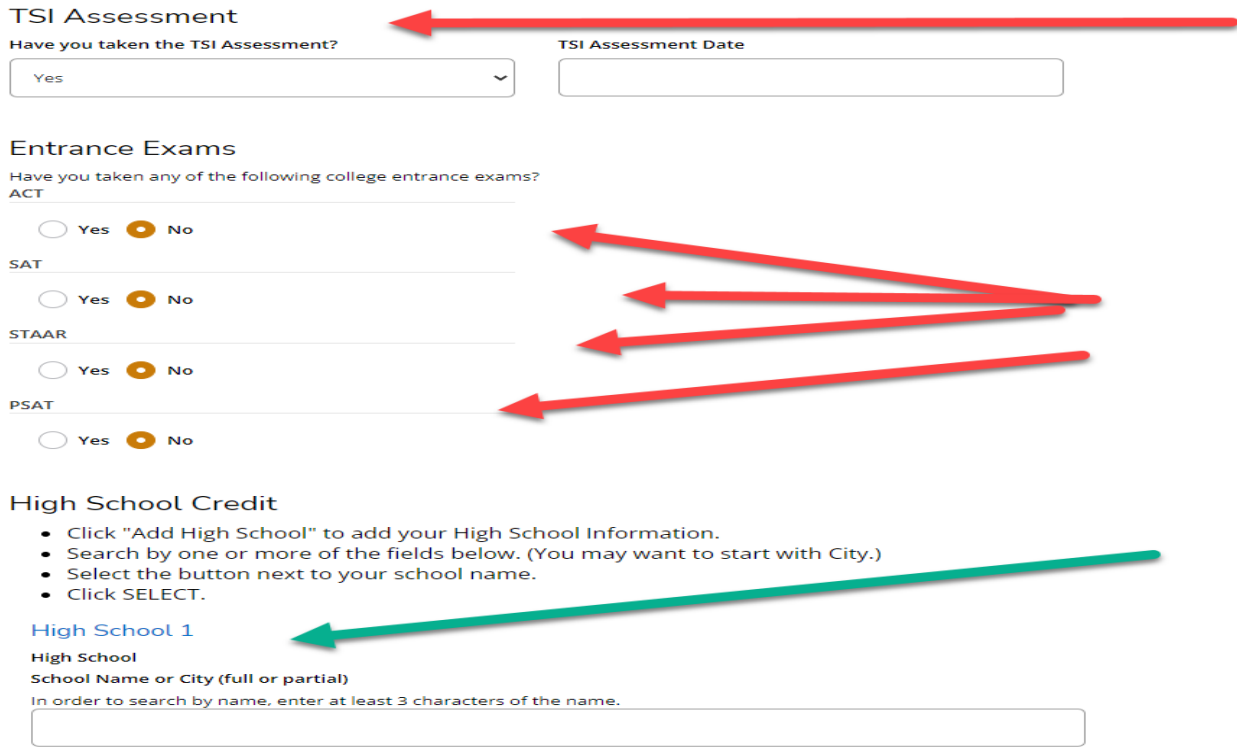

Country

## **Seventh**: COLLEGE CREDIT– The student will answer if they have attended college before.

**High School Credit** 

- ight School Chedit<br>• Click "Add High School" to add your High School Information.<br>• Search by one or more of the fields below. (You may want to start with City.)
- 

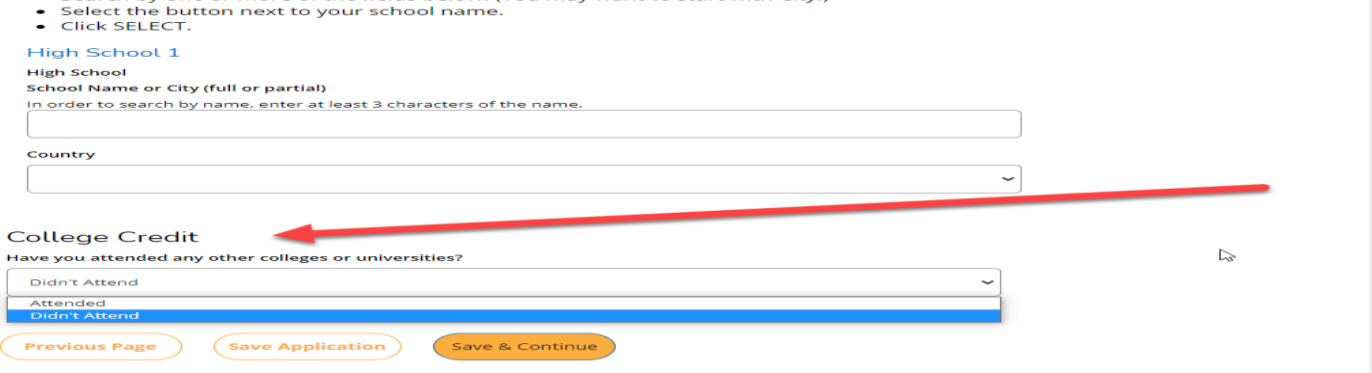

3. **Writing and Signatures:** The student will certify their application by answering the following questions and the signing it.

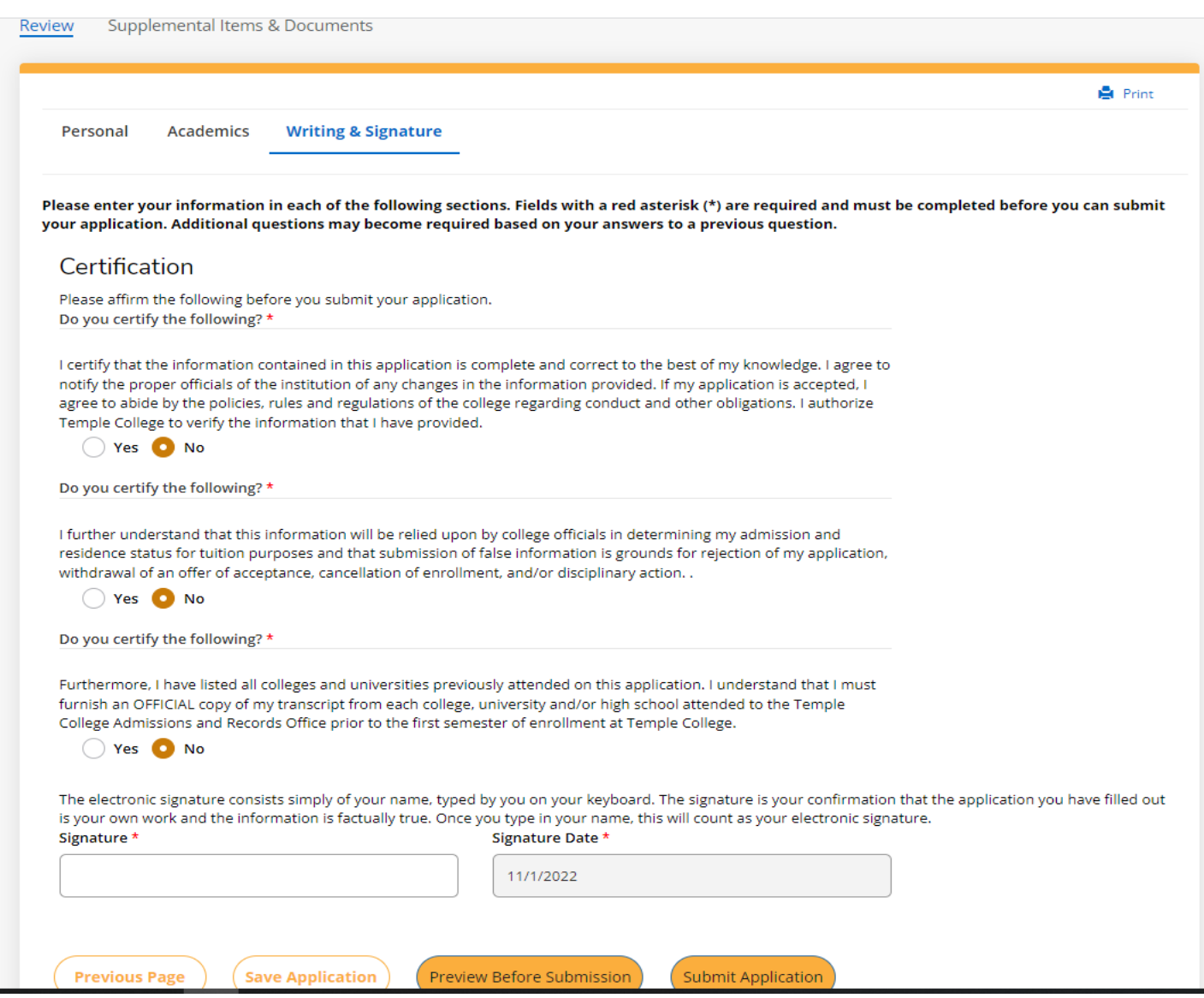

### The student will not be required to submit supplemental items.

P.S. If the DC applicant uses the traditional create account link, they will be presented with multiple admit types to choose from, and they should be reminded to choose the "Dual Credit/Legacy High School" admit type. This will also route them to the correct DC application.

### **STUDENT RECORDS RELEASE**

- 1. The student will need to sign in to Self-Service.
- 2. The student will need to click on their user name at the top.

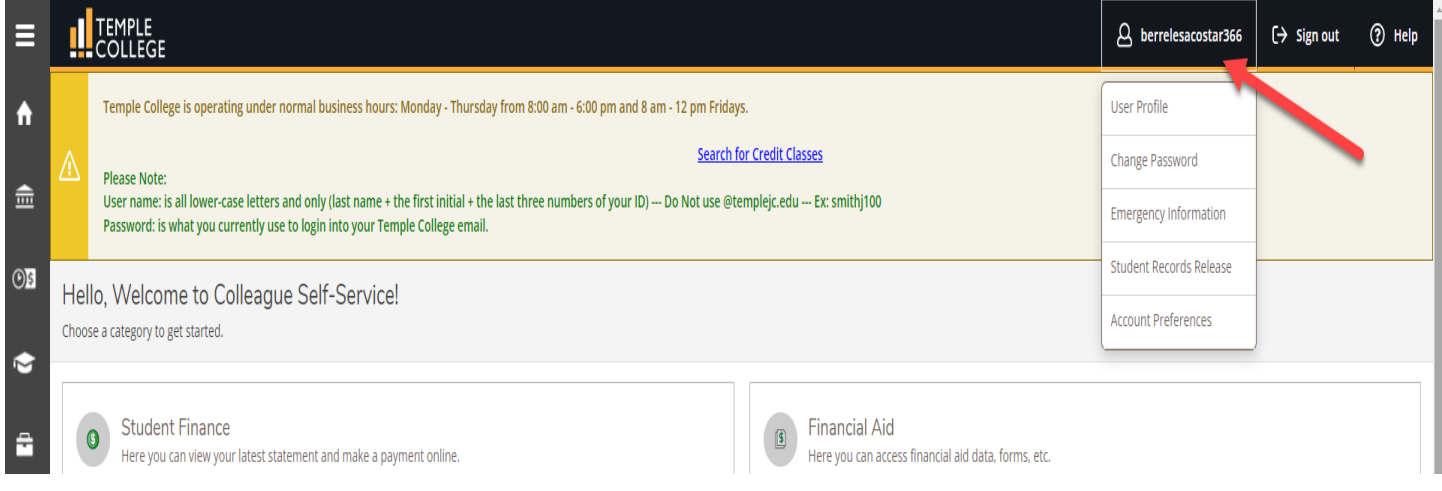

- 3. A drop-down list will show the  $4<sup>th</sup>$  item as Student Records Release.
- 4. The student will click on Student Records Release and the following will appear.

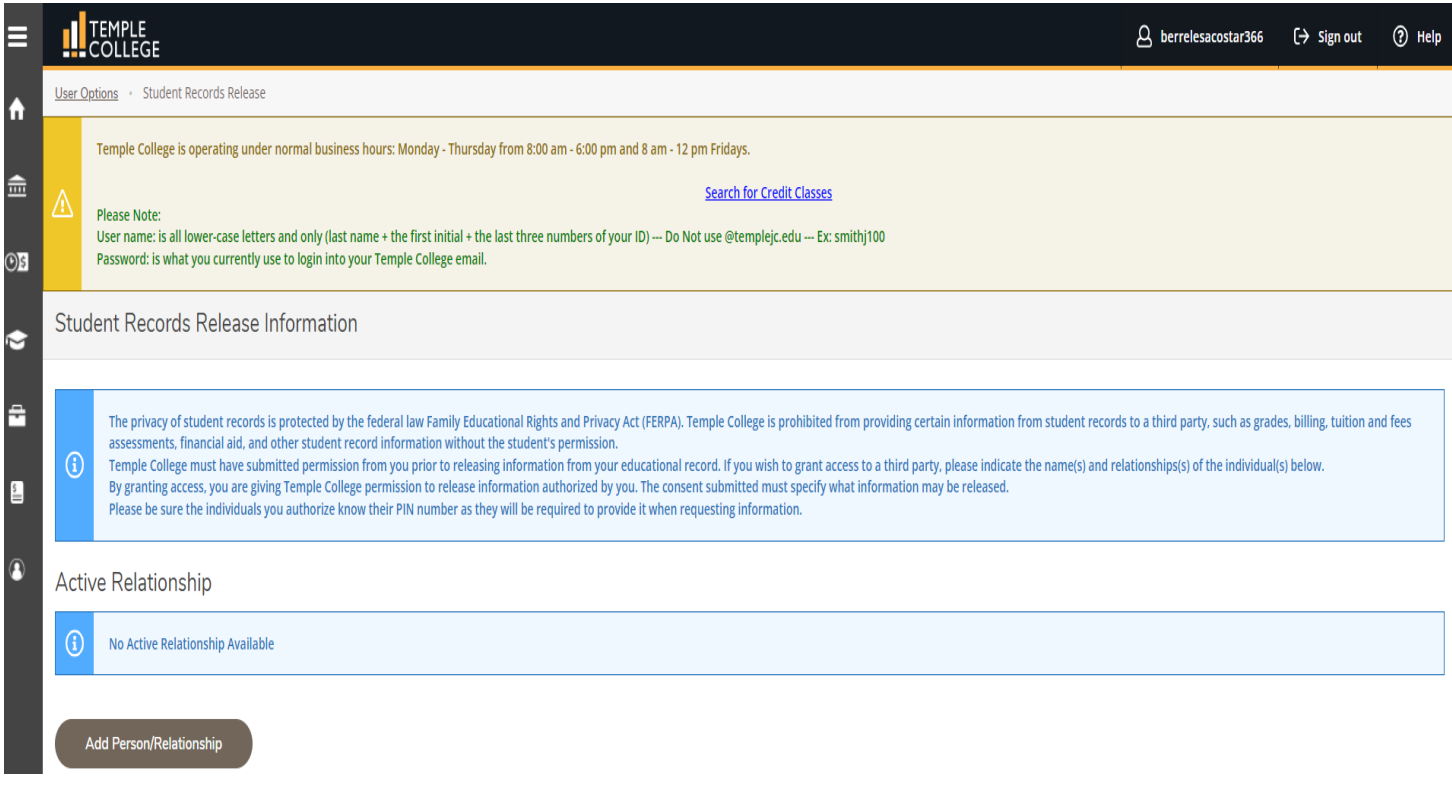

- 5. **(Purple Arrow) Add/Person/Relationship -** the student will input their parent or guardians information.
- **6. (Green Arrows)** The will fill out the parent or guardian name relationship type and the start and end date of the release. **The student should put their graduation date as the end date.**
- 7. **(Red Circle)** IS THE MOST IMPORTANT.The student will assign a pin number to the parent or guardian and when the parent or guardian calls they **must** give us that pin number or we will not be able to talk to them.
- 8. **(Blue Arrow) Access -** the student will decide which area that they grant access for. They can choose individually or all.
- 9. **(Pink Arrow) Disclosure Agreement** the student **must** check this to grant approval.

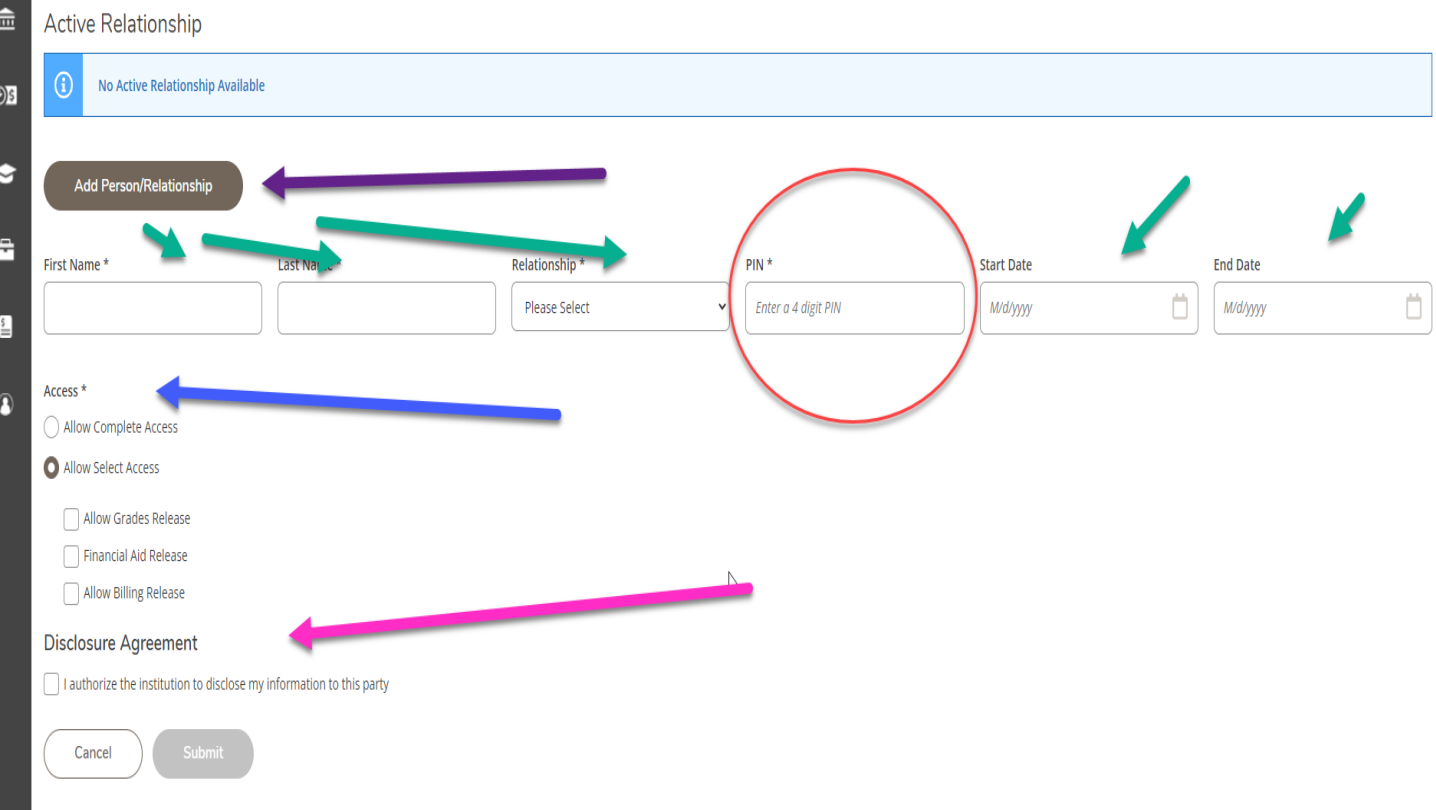